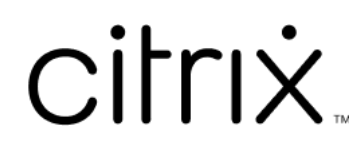

# **Citrix Files for Mac**

### **Contents**

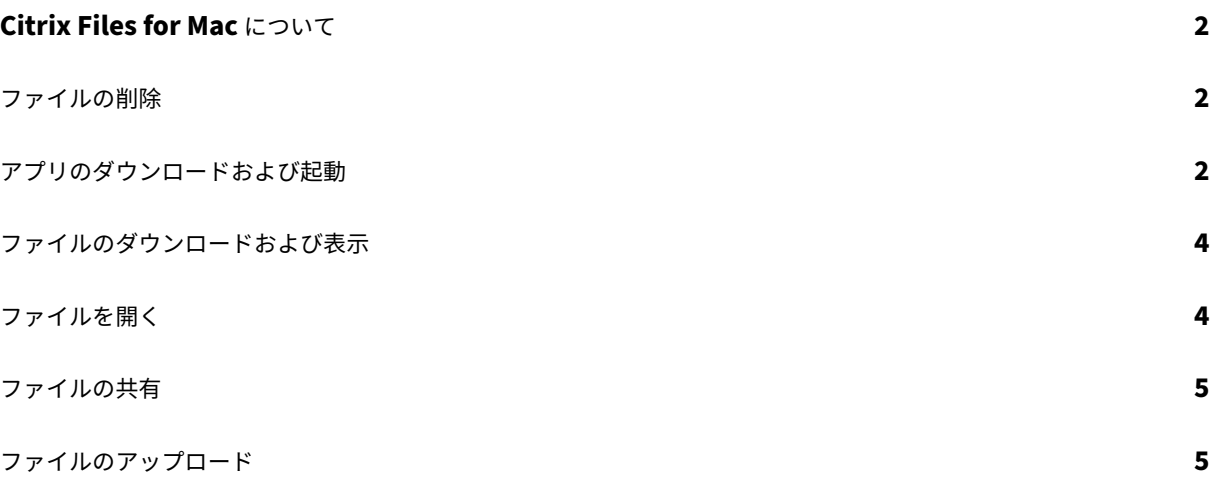

#### **Citrix Files for Mac** について

<span id="page-2-0"></span>July 25, 2023

Citrix Files for Mac を使用すると、マップされたドライブを介してファイルに直接アクセスし、ネイティブの Finder エクスペリエンスを提供できます。ファイルはアクセスされたときにのみダウンロードされ、一時的にロー カルコンピューター上に保存されます。ファイルに加えられた変更は、クラウドに自動的に保存されます。右クリッ クして表示したメニューからより多くの機能にアクセスし、ファイルの共有や要求などの操作を実行できます。

ファイルの削除

<span id="page-2-1"></span>July 25, 2023

- 以下は、Citrix Files for Mac からファイルを削除する手順です。
	- 1. 削除するファイルを選択します。
	- 2. ファイルを Mac のゴミ箱にドラッグします。

ファイルが削除されます。

アプリのダウンロードおよび起動

<span id="page-2-2"></span>July 25, 2023

#### **Citrix Files for Mac** のダウンロード

以下は、Citrix Files for Mac をダウンロードする手順です。

- 1. DMG インストーラーをこちら (Citrix Files for Mac) からダウンロードします。
- 2. インストーラーパッケージを開き、プロンプトに従って Citrix Files をインストールします。インストールを 完了するには、管理者パスワー[ドの入力が必要になる場](https://www.citrix.com/downloads/citrix-content-collaboration/product-software/citrix-files-for-mac.html)合があります。

#### **Citrix Files for Mac** の起動

1. Citrix Files アイコンを選択して、Citrix Files for Mac を起動します。

2. アカウントの URL を入力します(mycompany.sharefile.com の場合、「mycompany」と入力します)。

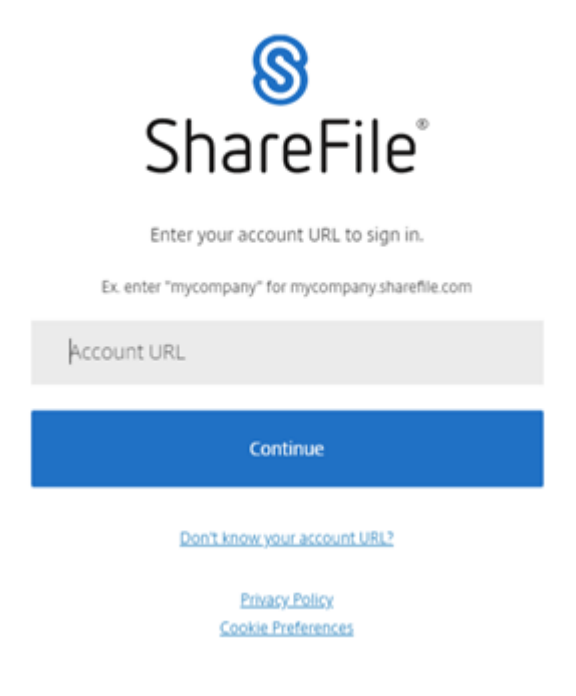

3. メールアドレスとパスワードを入力してサインインします。

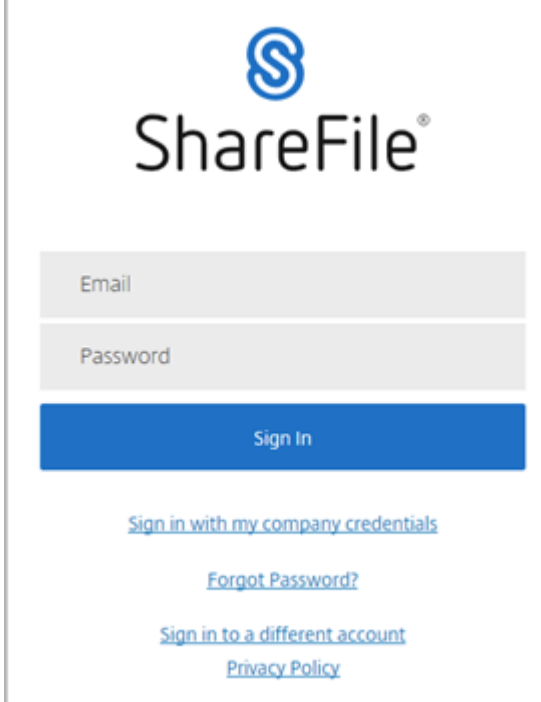

Citrix Files が開き、フォルダーが表示されます。

<span id="page-4-0"></span>ファイルのダウンロードおよび表示

July 25, 2023

以下は、Citrix Files for Mac を使用してファイルをダウンロードして表示する手順です。

- 1. Finder で Citrix Files フォルダーからダウンロードするファイルを選択します。
- 2. **Finder** で Citrix Files フォルダーを開きます。
- 3. ファイルをドラッグして、デスクトップにドロップします。

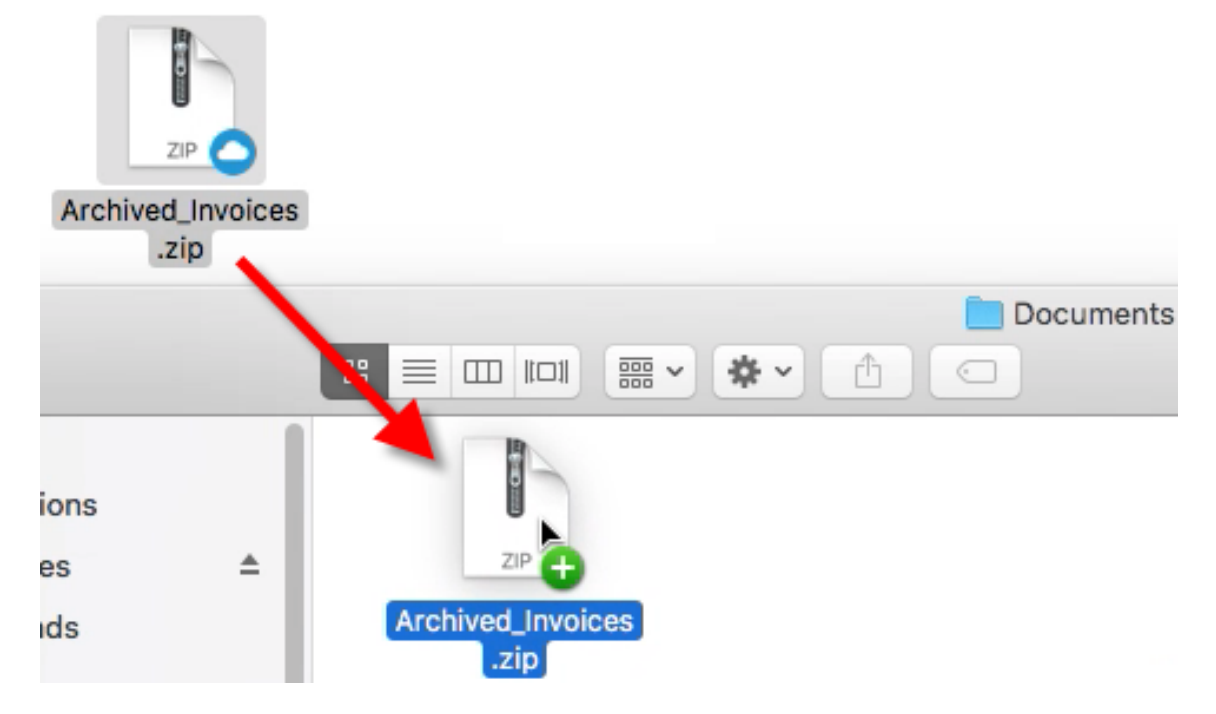

4. ダブルクリックしてファイルを開き、表示します。

<span id="page-4-1"></span>ファイルを開く

July 25, 2023

以下は、Citrix Files for Mac を使用してファイルを開く手順です。

- 1. Finder で Citrix Files フォルダーを開きます。
- 2. 開くファイルを選択します。

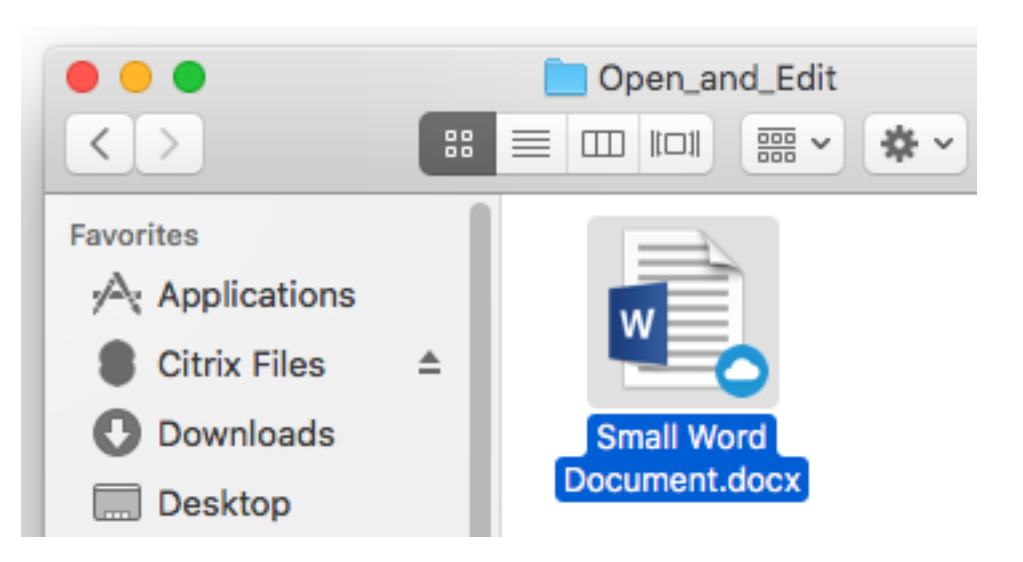

3. ファイルをダブルクリックして開きます。

ファイルの共有

July 25, 2023

Control キーを押しながらクリックして、[共有]メニューにアクセスします。

- 1. メニューで、次のいずれかのオプションを選択してファイルを共有します:
	- リンクのコピー:メッセージに貼り付けるためにクリップボードにリンクをコピーします。
	- **Citrix Files** でメール送信:[**Citrix Files** でメール送信]ウィンドウが開きます。ファイルを共有す る前に、受信者、件名、およびメッセージを入力します。
	- メールアプリでメールを送信:メッセージに共有リンクが埋め込まれた状態でプライマリメールアプリ が開きます。受信者のメールアドレスを追加し、件名とメッセージを入力します。
	- 承認を開始:[ワークフローの開始]ウィンドウが開きます。

ファイルのアップロード

July 25, 2023

以下は、Citrix Files for Mac を使用してファイルをアップロードする手順です。

- 1. アップロードするファイルを選択します。
- 2. Finder で Citrix Files フォルダーを開きます。

3. ファイルを Finder の Citrix Files フォルダーまでドラッグしますアップロード成功のメッセージが表示され ます。

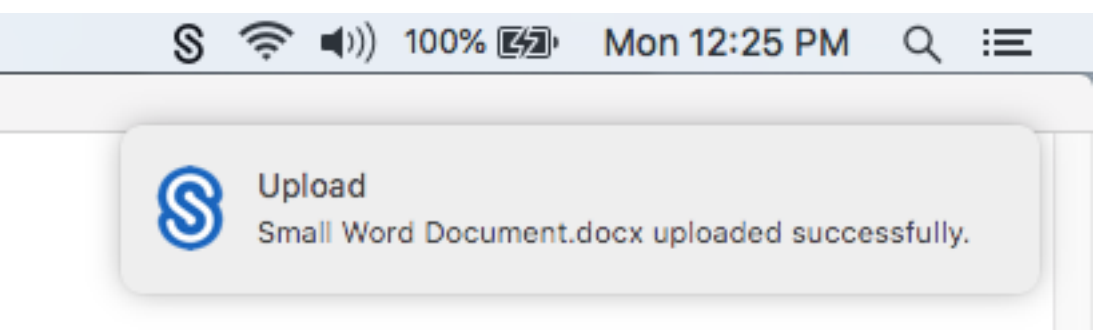

## citrix.

© 2024 Cloud Software Group, Inc. All rights reserved. Cloud Software Group, the Cloud Software Group logo, and other marks appearing herein are property of Cloud Software Group, Inc. and/or one or more of its subsidiaries, and may be registered with the U.S. Patent and Trademark Office and in other countries. All other marks are the property of their respective owner(s).

© 1999–2024 Cloud Software Group, Inc. All rights reserved. 7